# Electronic Pricing Tools Instruction Guide

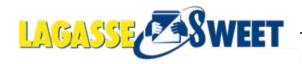

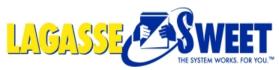

Create Your Own Flyer

#### Step One: Click on 1 of the 3 options below

Logged In: Emil Mallaun | <u>loqout</u> Customer: 747-JOHNS JANITORIAL <u>Current Warehouse</u>: NEWO <u>Warehouse</u> Pickup: None <u>Ship-to</u>: 00747 <u>shipping address</u> 1 item(s) ...,\$42.00

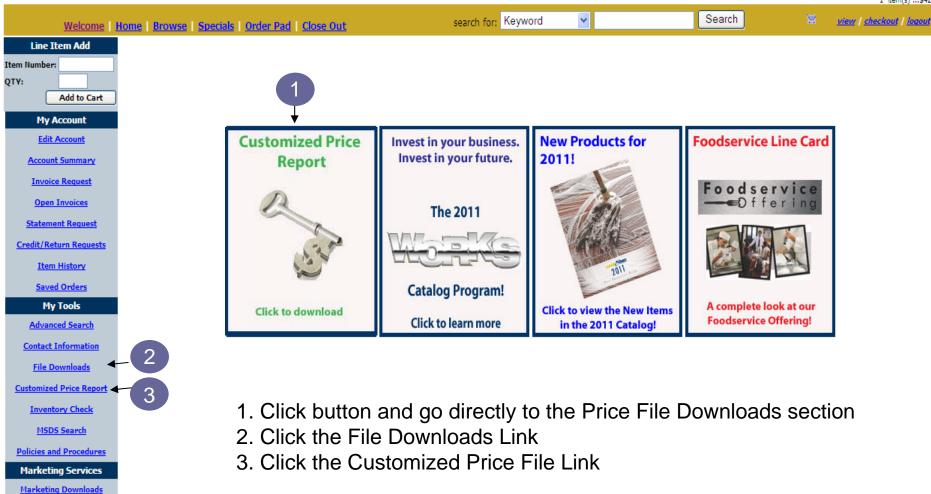

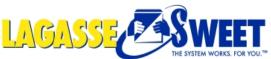

File Downloads

Line Item Add

My Account

Edit Account

Account Summary

Invoice Request

**Open Invoices** 

Statement Request Credit/Return Requests Item History Saved Orders My Tools

Advanced Search **Contact Information** File Downloads **Customized Price Report** Inventory Check **MSDS Search** Policies and Procedures Marketing Services

Marketing Downloads **Create Your Own Flyer** Distributor Catalog

Add to Cart

Item Number:

QTY:

#### If option 2 was selected: Click on **Customized Price Report Link**

Current Warehouse: NEWO Narehouse Pickup: None Ship-to: 00747 shipping address 1 item(s) ...\$42.00 search for: Keyword Search ¥ view | checkout | logout Welcome Home Browse Specials Order Pad Close Out This page will have a list of reports that you can download into Microsoft Excel or any other spreadsheet program. We will continue to add reports to this page so please submit any suggestions on the Website News Page. Excel Downloads Sales History (See Example) This report will show your item history based on the date range you specify. You can also download this report into Excel by dicking the "Excel Download" button on that page. This report is updated every day at 12:00am CST. Inventory (See Example) This report will let you download the inventory levels for every item at a particular LagasseSweet location. Along with the inventory levels, this report will also include information such as description, weight, cube, guantity on order and expected date, UPC code, pallet quantities and Sweet Paper item number. It is a great report to email to your Sales Team that they can use out on the road. This report is updated every hour. Customized Price Report (See Example) This report will let you download your deviated price and list price for every item at a particular LagasseSweet location. It also has information such as whether this item is on promotion and your purchasing history for this year and last year. It is a great way to communicate with your employees as to what your current price is. This report is updated every day at 12:00am CST.

Logged In: Emil Mallaun | logout Customer: 747-JOHNS JANITORIAL

1. Click the 'Customized Price Repor't link

Note: If options 1 or 3 were selected, please proceed to next page.

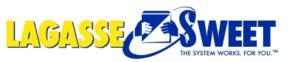

Create Your Own Flyer **Distributor Catalog** 

#### Step Two: Select your warehouse from the drop down menu

Logged In: Emil Mallaun | loqout

Customer: 747-JOHNS JANITORIAL

Current Warehouse: NEWO Warehouse Pickup: None

Ship-to: 00747

shipping address 1 item(s) ...\$42.00

| M                                         | Velcome        | Home   Browse   Specials   9 | Order Pad   Close Out                                                                             | search for: Keyword                     | *                        | Search                                    | <b>X</b>     | <u>view</u> / <u>checkout</u> / <u>logout</u> |
|-------------------------------------------|----------------|------------------------------|---------------------------------------------------------------------------------------------------|-----------------------------------------|--------------------------|-------------------------------------------|--------------|-----------------------------------------------|
| Line Item                                 | n Add          | Customized Price Report      |                                                                                                   |                                         |                          |                                           |              |                                               |
| Item Number:<br>QTY:<br>Add               | ld to Cart     |                              | ange without notice, and is current as of 12:00<br>sponsible for typgraphical errors contained in |                                         |                          |                                           |              |                                               |
| My Acco                                   | ount           | Selected Warehouse:          | Default Location 🔽 🔶 1                                                                            |                                         |                          |                                           |              |                                               |
| Edit Acco                                 | ount           |                              | Lagasse Price Report                                                                              |                                         |                          |                                           |              |                                               |
| Account Sur                               | mmary          |                              | O Lagasse Price Report (Items Purchased w                                                         | ithin One Year)                         |                          |                                           |              |                                               |
| Invoice Re                                | equest         |                              | O DDMS Format*                                                                                    |                                         |                          |                                           |              |                                               |
| Open Invo                                 | <u>oices</u>   |                              | 🔘 Stanpak Format                                                                                  |                                         |                          |                                           |              |                                               |
| Statement R                               | <u>Request</u> |                              | O Future Price Report (Items Purchased Wit                                                        | hin One Year)                           |                          |                                           |              |                                               |
| <u>Credit/Return</u><br><u>Item His</u> t |                | *Note:                       | Downloading the DDMS formatted file will require your "Save As" type in order to prevent your     |                                         |                          | ) prior to import into your backend syste | m. Also, whe | n saving, select "All Files" as               |
| <u>Saved Or</u><br>My Too                 |                |                              | Download                                                                                          |                                         |                          |                                           |              |                                               |
| Advanced 9                                | Search         |                              |                                                                                                   |                                         |                          |                                           |              |                                               |
| Contact Info                              | ormation       | Enter Email Address to get   |                                                                                                   |                                         |                          |                                           |              |                                               |
| File Down                                 | <u>iloads</u>  | monthly email Pricer:        |                                                                                                   |                                         |                          |                                           |              |                                               |
| Customized Pri                            | ice Report     | *Note:                       | Please make sure to enter an accurate email a                                                     | address. If you have questions please o | ontact your sales repres | entative.                                 |              |                                               |
| Inventory                                 | <u>Check</u>   | Add to Email                 |                                                                                                   |                                         |                          |                                           |              |                                               |
| MSDS Sea                                  | arch           |                              |                                                                                                   |                                         |                          |                                           |              |                                               |
| Policies and Pr                           | rocedures      |                              |                                                                                                   |                                         |                          |                                           |              |                                               |
| Marketing S                               |                | 1. Selec                     | ted warehouse wi                                                                                  | ll be your Defau                        | ilt; or cho              | ose a different v                         | wareh        | iouse.                                        |

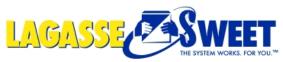

It Q1

#### **Step Three: Choose your Price File type**

|                       | <u>Welcome</u>     | Home   Browse   Specials   O | Order Pad   <u>Close Out</u>                                                                     | search for: Keyword                      | ~                                                                                                    | Search                                                                                            | 2     | view   checkout   logout         |  |  |
|-----------------------|--------------------|------------------------------|--------------------------------------------------------------------------------------------------|------------------------------------------|----------------------------------------------------------------------------------------------------|---------------------------------------------------------------------------------------------------|-------|----------------------------------|--|--|
| Lir                   | ne Item Add        | Customized Price Report      |                                                                                                  |                                          |                                                                                                    |                                                                                                   |       |                                  |  |  |
| em Num<br>F <b>Y:</b> | Add to Cart        |                              | nge without notice, and is current as of 12:00<br>sponsible for typgraphical errors contained in |                                          |                                                                                                    |                                                                                                   |       |                                  |  |  |
| ŀ                     | <b>Hy Account</b>  | Selected Warehouse:          | Default Location 🗸                                                                               |                                          |                                                                                                    |                                                                                                   |       |                                  |  |  |
| E                     | Edit Account       |                              | ⊙Lagasse Price Report ← 1                                                                        |                                          |                                                                                                    |                                                                                                   |       |                                  |  |  |
| Acc                   | count Summary      |                              | O Lagasse Price Report (Items Purchased w                                                        | vithin One Year) 🔶 🤈                     |                                                                                                    |                                                                                                   |       |                                  |  |  |
| In                    | voice Request      |                              | ODDMS Format*                                                                                    |                                          |                                                                                                    |                                                                                                   |       |                                  |  |  |
| <u>o</u>              | pen Invoices       |                              | 🔘 Stanpak Format                                                                                 |                                          |                                                                                                    |                                                                                                   |       |                                  |  |  |
| Stat                  | tement Request     |                              | O Future Price Report (Items Purchased Wi                                                        | thin One Year) 🗲 3                       |                                                                                                    |                                                                                                   |       |                                  |  |  |
| Credit                | /Return Requests   |                              |                                                                                                  |                                          | row (top line in the file)                                                                                                    | the file) evide to import into using the planet overtains. Also, where earlies include "All Tiles |       | en saving, select "All Files" as |  |  |
| I                     | Item History       |                              |                                                                                                  |                                          | emoval of the count verification row (top line in the file) prior to import into your backend system. Also, when saving, select "<br>from adding a ".txt" suffix to the end of your file. |                                                                                                   |       |                                  |  |  |
| <u>s</u>              | aved Orders        |                              |                                                                                                  |                                          |                                                                                                    |                                                                                                   |       |                                  |  |  |
|                       | My Tools           |                              | Download                                                                                         |                                          |                                                                                                    |                                                                                                   |       |                                  |  |  |
| Ad                    | vanced Search      |                              |                                                                                                  |                                          |                                                                                                    |                                                                                                   |       |                                  |  |  |
| Cont                  | act Information    | Enter Email Address to get   |                                                                                                  |                                          |                                                                                                    |                                                                                                   |       |                                  |  |  |
| Fi                    | le Downloads       | monthly email Pricer:        |                                                                                                  |                                          |                                                                                                    |                                                                                                   |       |                                  |  |  |
| Custon                | nized Price Report | *Note:                       | Please make sure to enter an accurate email a                                                    | address. If you have questions please co | ntact your sales repres                                                                                                    | entative.                                                                                         |       |                                  |  |  |
| Inv                   | ventory Check      |                              | Add to Email                                                                                     |                                          |                                                                                                    |                                                                                                   |       |                                  |  |  |
| Ŀ                     | 1SDS Search        |                              | Add to Email                                                                                     |                                          |                                                                                                    |                                                                                                   |       |                                  |  |  |
| Policie               | and Procedures     |                              |                                                                                                  |                                          |                                                                                                    |                                                                                                   |       |                                  |  |  |
| Mark                  | ceting Services    | 1                            | Lagasse Price Fo                                                                                 | ormat (All items                         | from sele                                                                                                    | ected warehous                                                                                    | se)   |                                  |  |  |
| Mark                  | eting Downloads    |                              | •                                                                                                | ,                                        |                                                                                                    |                                                                                                   | '     |                                  |  |  |
| Create                | e Your Own Flyer   | 2.                           | Lagasse Price Fo                                                                                 | ormat (only item                         | s purchas                                                                                                    | sed within one                                                                                    | year) |                                  |  |  |
| Dist                  | ributor Catalog    | 3.                           | Future Price Forr                                                                                | mat (only items                          | ourchase                                                                                                    | d within one ye                                                                                   | ear)  |                                  |  |  |

Note: Lagasse & Future Price Reports are downloaded into Microsoft Excel \*See next page for explanation of information included in the file types.

## **Customer Pricing Tools**

## Lagasse Price Report

- Updated in real time you will see your current pricing on the items listed in the report
- Option 1: Download report to show all items in default warehouse
- *Option 2*: Download report to show only items purchased in last 12 months
- Can be downloaded at any time during the month to see current pricing

## **Future Price Report**

- Shows current pricing, as well as pricing for the next month, on the items listed in the report
- Report will only show items purchased in the last 12 months
- Must be downloaded between the 17<sup>th</sup> and last day of the month to see the next month's pricing

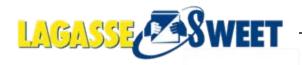

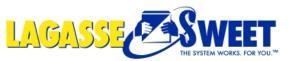

#### Step Four: Click 'Download'

| Welcome                             | Home   Browse   Specials   Order Pad   Close Out search for: Keyword 🗸 Search 😪 🔀 View   checkout   logout                                                                                                  |  |  |  |  |
|-------------------------------------|----------------------------------------------------------------------------------------------------|--|--|--|--|
| Line Item Add                       | Customized Price Report                                                                                                    |  |  |  |  |
| Item Number:<br>QTY:<br>Add to Cart | Disdaimer: Pricing is subject to change without notice, and is current as of 12:00AM.<br>LagasseSweet is not responsible for typgraphical errors contained in this report.                                  |  |  |  |  |
| My Account                          | Selected Warehouse: Default Location                                                                                                    |  |  |  |  |
| Edit Account                        | ● Lagasse Price Report                                                                                                    |  |  |  |  |
| Account Summary                     | OLagasse Price Report (Items Purchased within One Year)                                                                                                    |  |  |  |  |
| Invoice Request                     | ODDMS Format*                                                                                                    |  |  |  |  |
| Open Invoices                       | O Stanpak Format                                                                                                    |  |  |  |  |
| Statement Request                   | O Future Price Report (Items Purchased Within One Year)                                                                                                    |  |  |  |  |
| Credit/Return Requests              | *Note: Downloading the DDMS formatted file will require the removal of the count verification row (top line in the file) prior to import into your backend system. Also, when saving, select "All Files" as |  |  |  |  |
| Item History                        | your "Save As" type in order to prevent your system from adding a ".txt" suffix to the end of your file.                                                                                                    |  |  |  |  |
| Saved Orders                        |                                                                                                    |  |  |  |  |
| My Tools                            |                                                                                                    |  |  |  |  |
| Advanced Search                     |                                                                                                    |  |  |  |  |
| Contact Information                 | Enter Email Address to get monthly email Pricer:                                                                                                    |  |  |  |  |
| File Downloads                      |                                                                                                    |  |  |  |  |
| Customized Price Report             | *Note: Please make sure to enter an accurate email address. If you have questions please contact your sales representative.                                                                                 |  |  |  |  |
| Inventory Check                     | Add to Email                                                                                                    |  |  |  |  |
| MSDS Search                         |                                                                                                    |  |  |  |  |
| Policies and Procedures             |                                                                                                    |  |  |  |  |
| Marketing Services                  | 1. Click Download and either Open or Save your Lagasse price file.                                                                                                    |  |  |  |  |
| Marketing Downloads                 |                                                                                                    |  |  |  |  |
| Create Your Own Flyer               |                                                                                                    |  |  |  |  |
| Distributor Catalog                 |                                                                                                    |  |  |  |  |